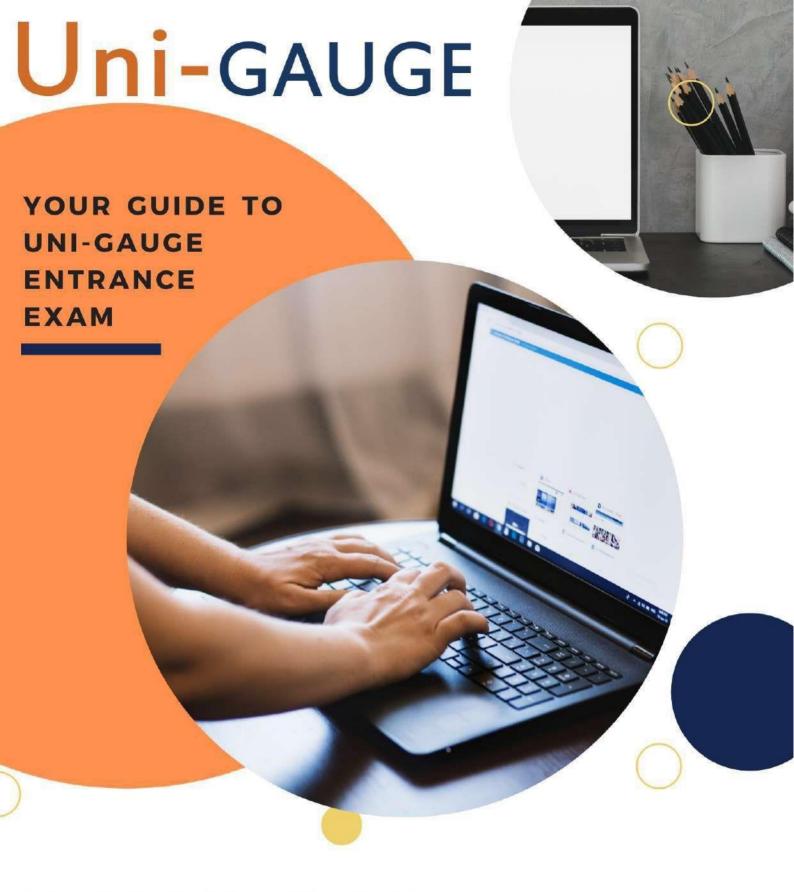

# INFORMATION BROCHURE 2022

STEPS TO REGISTER
IMPORTANT DATES
GETTING READY FOR
EXAM DAY
FREQUENTLY ASKED
QUESTION

#### **Parents and Guardians**

- Please make use of FAQs and Information on www.unigauge.com for understanding the entire application process.
- We encourage you to read this bulletin and take special note of important dates and other information related to the exam administration.
- In case you need further assistance or face any difficulty, the Uni-GAUGE Candidate support is available through Email: <a href="mailto:helpdesk@unigauge.com">helpdesk@unigauge.com</a> and Phone: 080-46671060. Please note that Phone support will be available Monday through Friday from 10:00 AM to 5:00 PM. Queries received through email will be responded to within three working days. Do not send the same email multiple times, as it will delay the response process.

#### NOTE:

- Candidates are advised to read the Information Bulletin carefully before starting online registration and ensure that no columns are left blank.
- Registration for appearing in the Uni-GAUGE UGET 2022 is to be undertaken only online at <a href="www.comedk.org">www.comedk.org</a> and <a href="www.comedk.org">www.unigauge.com</a>, and application form cannot be submitted in offline mode. Printed copies sent by post will not be accepted.
- The prescribed registration fee of Rs. 1,600/- plus convenience fee/charges should be remitted through payment gateway provided using a credit card or a debit card or Net banking.

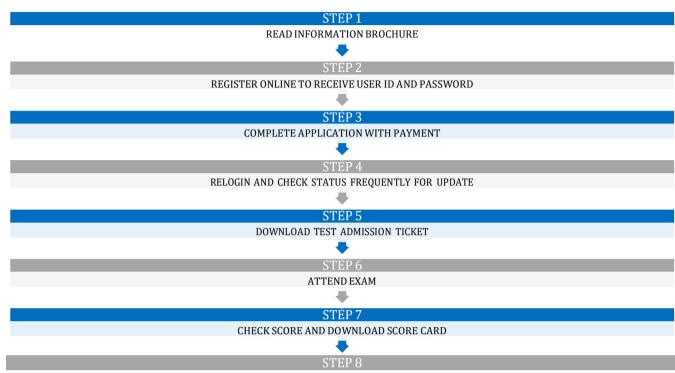

APPLY DIRECTLY TO INSTITUTES ACCEPTING Uni-GAUGE SCORES

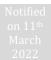

## **Table of Contents**

| Ι.    | CALENDAR OF EVENTS                                                                       | 3  |
|-------|------------------------------------------------------------------------------------------|----|
| 2.    | INTRODUCTION                                                                             | 4  |
| 3.    | UNIGAUGE -E EXAM-PARTICIPATING UNIVERSITIES                                              | 5  |
| 4.    | ELIGIBILITY CRITERIA FOR ENGINEERING PROGRAM - BE AND B. TECH COURSES                    | 6  |
| 5.    | FILLING IN AND COMPLETING YOUR APPLICATION FORM                                          | 7  |
| 6.    | ONLINE REGISTRATION AND APPLICATION                                                      | 8  |
| 7.    | INSTRUCTIONS FOR FILLING THE ONLINE APPLICATION FORM                                     | 8  |
| A.    | GUIDELINES FOR UPLOADING IMAGES/DOCUMENTS IN APPLICATION FORM                            | 9  |
| В.    | EXPLANATION FOR THE FIELDS REQUIRED TO BE FILLED UP IN THE ONLINE APPLICATION FORM (OAF) | 10 |
| 8.    | TEST CITY SELECTION AND AVAILABILITY                                                     | 14 |
| A.    | TEST CITY LIST                                                                           | 15 |
| 9.    | FEE PAYMENT DETAILS                                                                      | 16 |
| 10.   | REJECTED APPLICATIONS                                                                    | 17 |
| 11.   | ERROR IN APPLICATION/CHANGE REQUEST                                                      | 17 |
| 12.   | ONLINE TEST ADMISSION TICKET AND RELATED INFORMATION                                     | 17 |
| 13.   | TEST SCHEME AND RELATED INFORMATION                                                      | 18 |
| A.    | TEST PATTERN                                                                             | 18 |
| В.    | TEST SYLLABI                                                                             | 18 |
| C.    | MOCK TESTs                                                                               | 19 |
| II.   | ON THE EXAM DAY                                                                          | 19 |
| A.    | Guidelines for computer based test                                                       | 19 |
| В.    | Instructions for Test Takers                                                             | 19 |
| C.    | Grounds for Dismissal                                                                    | 20 |
| III.  | RESULT PUBLISHING                                                                        | 21 |
| A.    | PROVISIONAL ANSWER KEYS                                                                  | 21 |
| В.    | FINAL SCORE PUBLISHING                                                                   | 21 |
| C.    | INTER-SE MERIT                                                                           | 22 |
| D.    | ONLINE SCORE CARD                                                                        | 22 |
| IV.   | BIOMETRIC VERIFICATION                                                                   | 22 |
| ٧.    | SEAT SELECTION PROCESS                                                                   | 23 |
| A.    | APPLYING TO UNIVERSITIES ACCEPTING UNI-GAUGE E 2022 SCORES                               | 23 |
| VI.   | ASSISTANCE / FACILITIES TO CANDIDATES                                                    | 23 |
| VII.  | LEGAL DISPUTES                                                                           | 24 |
| \/III | ERECLIENTLY ASKED QUESTIONS (EAQ)                                                        | 25 |

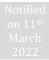

## 1. CALENDAR OF EVENTS

| DATE          | DAY       | EVENT                                                                                                    |
|---------------|-----------|----------------------------------------------------------------------------------------------------|
| 14 March 2022 | Monday    | Start date for registration and issue of online Application for COMEDK UGET /Uni-GAUGE E 2022                                                       |
| 15 April 2022 | Friday    | Mock test made available online.                                                                                                    |
| 02 May 2022   | Monday    | Last date for online payments and Last date for<br>Submission of completed application online                                                       |
| 13 May 2022   | Friday    | Start date to edit select fields in application form                                                                                                |
| 16 May 2022   | Monday    | Last date to edit select fields in application form                                                                                                 |
| 06 June 2022  | Monday    | Start date for download of Test Admission Ticket on the website                                                                                     |
| 18 June 2022  | Saturday  | Last date for downloading of Online Test Admission Ticket(TAT)                                                                                      |
| 19 June 2022  | Sunday    | COMEDK UGET & Uni-GAUGE E 2022 Engineering Entrance Exam 2022 (Morning Session/slot: 9:00 AM to 12 Noon Afternoon Session/slot: 2:30 PM to 5:30 PM) |
| 22 June 2022  | Wednesday | Publishing of Provisional Answer Keys and start date for online submission of objections/challenge of Provisional Answer keys                       |
| 24 June 2022  | Friday    | Last date for receiving challenges/objections pertaining to<br>Provisional Answer Keys                                                              |
| 30 June 2022  | Thursday  | Publishing of Final Answer keys                                                                                                    |
| 05 July 2022  | Tuesday   | Test Score cards made available online to the candidates                                                                                            |

\*Subject to changes, if any, at later stage. Candidates are requested to always refer to our website <a href="www.unigauge.com">www.unigauge.com</a> for latest updates.

#### 2. INTRODUCTION

Educational Rating and Assessment Foundation, is a "Not-for-profit" company incorporated under Section 25 of the Indian Companies Act, 1956

a) Uni-GAUGE-E 2022 and COMEDK UGET 2022 exams will be conducted by ERA Foundation as a combined entrance examon 19th June 2022.

#### **Uni-GAUGE E 2022:**

Uni-GAUGE E 2022 exam will be for candidates seeking admission to Under-Graduate Engineering courses at Participating Member Universities/institutions of ERA Foundation for the academic year 2022-23.

Uni-GAUGE score is accepted for admission to BE (Bachelor of Engineering) and B-Tech (Bachelor of Technology) at Uni-GAUGE participating member Universities/Institutions.

#### **COMEDK UGET 2022:**

COMEDK has entered into a strategic alliance with ERA Foundation for conduct of online entrance exams. COMEDK UGET 2022 will be an online computer based test for admission to Under Graduate Engineering programs at member institutions of Karnataka Professional Colleges Foundation. For details of COMEDK exam, please refer COMEDK brochure on www.comedk.org or www.unigauge.com

- b) The entrance test will be administered online and will be conducted in about 157 cities across India.
- c) For more details, refer our website: www.unigauge.com

(Note: This site is updated regularly. It is suggested that all applicants visit it frequently for relevant and updated information)

## 3. UNIGAUGE -E EXAM-PARTICIPATING UNIVERSITIES

- a) Candidates appearing for "Uni-GAUGE- E 2022" will be eligible to seek admission to under graduate Engineering programs at the participating member universities / Institutions / Associations of ERA Foundation.
- b) The list of participating Universities/Institutions/Associations will be updated regularly on www.unigauge.com.
- c) The respective websites of participating Universities / Institutions provide details of degree courses, number of seats; admission criteria, eligibility criteria, reservation if any, and the fee structure etc. Candidates are requested to refer to respective university websites for details and criteria for admission.

| UNIVERSITIES ACCEPTING UNIGAUGE SCORES FOR B.TECH                                       | CITY                   | STATE                   |
|-----------------------------------------------------------------------------------------|------------------------|-------------------------|
| KL Deemed to be University                                                              | Vijayawada             | Andhra Pradesh          |
| Kaziranga University                                                                    | Jorhat                 | Assam                   |
| GANPAT UNIVERSITY                                                                       | Gujarat                | Gujarat                 |
| Manav Rachna International Institute of Research and Studies<br>Manav Rachna University | Faridabad<br>Faridabad | Haryana<br>Haryana      |
| Baddi University of Emerging Sciences and Technology                                    | Baddi                  | Himachal Pradesh        |
| Eternal University                                                                      | Baru Sahib             | Himachal Pradesh        |
| Usha Martin University                                                                  | Ranchi                 | Jharkhand               |
| CMR University                                                                          | Bangalore              | Karnataka               |
| Dayananda Sagar University                                                              | Bangalore              | Karnataka               |
| Jain University                                                                         | Bangalore              | Karnataka               |
| M.S Ramaiah University of Applied Sciences                                              | Bangalore              | Karnataka               |
| REVA University                                                                         | Bangalore              | Karnataka               |
| Presidency University                                                                   | Bangalore              | Karnataka               |
| Jaypee University                                                                       | Guna                   | Madhya Pradesh          |
| Oriental University                                                                     | Indore                 | Madhya Pradesh          |
| People's University                                                                     | Bhopal                 | Madhya Pradesh          |
| Ajeenkya DY Patil University                                                            | Pune                   | Maharashtra             |
| MIT ADT University                                                                      | Pune                   | Maharashtra             |
| RNB Global University                                                                   | Bikaner                | Rajasthan               |
| Vivekananda Global University                                                           | Jaipur                 | Rajasthan               |
| Saveetha University                                                                     | Chennai                | Tamil Nadu              |
| Karpagam Academy of Higher Education                                                    | Coimbatore             | Tamil Nadu              |
| Sri Chandrasekharendra Saraswathi Viswa Mahavidyalaya                                   | Kanchipuram            | Tamil Nadu              |
| Periyar Maniammai Institute of Science and Technology<br>Anurag University              | Thanjavur<br>Hyderabad | Tamil Nadu<br>Telangana |
| Integral University                                                                     | Lucknow                | Uttar Pradesh           |
| Sanskriti University                                                                    | Mathura                | Uttar Pradesh           |

<sup>\*</sup>Please check our website for updated list of Universities.

#### 4. ELIGIBILITY CRITERIA FOR ENGINEERING PROGRAM - BE AND B. TECH COURSES

The Candidates are requested to refer the websites of the participating Universities for complete information on eligibility for admission.

- a) The qualifying examinations prescribed for admission for B.E. / B. Tech is second PUC or 10+2 Higher Secondary or equivalent examination recognized by State / Central Government; the last two years of study shall comprise of Physics, Chemistry and Mathematics as compulsory subject, (Biology or Bio-technology instead of chemistry for BE/B-Tech and Bio Technology) or any other technical vocational courses as one of the optional subject, with English as a compulsory subject.
- b) The General Merit candidates should have passed with a minimum aggregate of 45% marks (40% in respect of SC, ST and OBC candidates) in Physics, Chemistry and Mathematics and should have passed these subjects individually. Physics and Mathematics are compulsory subjects along with Chemistry or Bio Technology or Biology or any other technical vocational courses as one of the optional subjects.
- c) The candidates who are appearing for the prescribed qualifying examination and expecting the percentage of marks as at (b) are also eligible to apply.

## A. Other Eligibility Criteria:

- a) Additional criteria including, number of attempts, age limit, reservations for regional, social, economic, linguistic minority, if any, will be made available by participating universities/institutions on their respective websites. Candidates are requested to familiarize themselves with the eligibility criteria by visiting the websites of the participating universities/institutions.
- b) Candidates are required to provide a declaration about their eligibility to ERA foundation while filling up the application form online. However the relevant proofs are to be submitted directly to Universities/Institutions, as required.
- c) Diploma students can also apply for "Uni-GAUGE- E 2022" entrance exam for admissions into BE/B-Tech courses in Member participating Universities/Institutions

# B. The following candidates are not eligible for participating in Uni-GAUGE-E 2022 and hence need not apply:

Candidates who were caught attempting to impersonate or found following / adopting any malpractice earlier including entertaining touts or agents.

### 5. FILLING IN AND COMPLETING YOUR APPLICATION FORM

The process flow of completing your application form is as below;

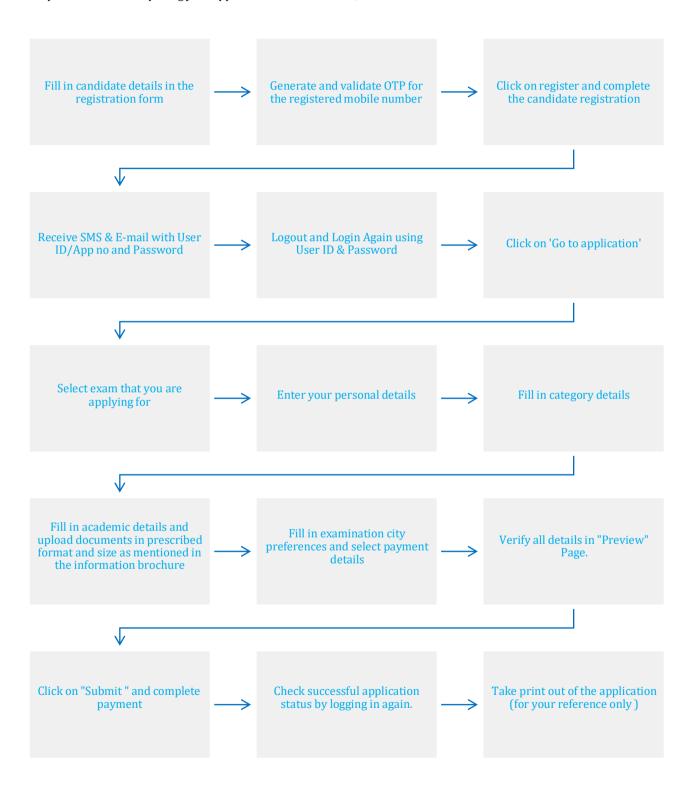

### 6. ONLINE REGISTRATION AND APPLICATION

The Candidates have to register themselves at **www.unigauge.com**. The candidates may access the general instructions and the explanation for filling the required fields through the link in the website **www.unigauge.com**. However, these instructions are reproduced as under.

## A. General Instructions for Registration

- All the details asked for in Registration / Application form are Mandatory.
- E-mail ID and mobile number should remain the same till the Admission process is completed
- An Email ID once used for Registration online cannot be used again.
- Details given at the time of registration cannot be edited later on in the application form. Please review all details entered
  at time of registration before CLICKING ON SUBMIT BUTTON and proceeding to application form.
- After successful registration, you will receive the User id and Password on your Mobile Number and Email Id which is
  unique & system generated. Log in with your unique USER ID and PASSWORD to complete the application process. Click
  on "Go to Application" button (Right hand top corner) to be directed to Application Form
- Kindly use Internet Explorer (version 10 and above) or Mozilla Firefox (52 and above) or Google Chrome (58 and above) to fill in the Application Form. Also clear your browsing history and cache and retry in case you are facing any technical issue in viewing the details in application form.

## B. Explanation of fields in Registration Form

- a) Name of the Applicant: Enter your full Name (as it appears in your SSLC/10th Std Marks Card), In the case of a candidate who has changed his/ her name for any reason, the original proof of the same has to be produced at the time of admission.
- b) Date of Birth: DOB to be entered as per 10th /SSLC Marks card only.
- c) Email-ID: Enter your valid Email ID for all correspondence.
- d) Mobile No: Enter your Mobile number. Enter OTP received so as to verify the mobile number entered.
- e) Applicants Unique ID Proof: Select the ID proof that the candidate will bring in original at the time of exam and admission process from the list provided.
  - APPROVED LIST OF ID PROOF FOR CANDIDATES;
     (i)Voter ID, (ii) Passport (iii) Driving License, (iv) PAN card (v) Other Government issued ID proof (Aadhar Card /E-Aadhar)
  - The scan copy of the same has to be uploaded in the application form. The candidate has to use the same ID proof that is mentioned in the application form, till the entire admission process is complete.
  - CAUTION: ANY ID PROOF OTHER THAN WHAT HAS BEEN DECLARED WILL NOT BE ACCEPTABLE FOR THE TEST / ADMISSION AT COLLEGE LEVEL
- f) Applicants Unique ID Proof Number: Enter the Unique ID proof number as mentioned in the ID proof selected, if applicable. For instance, if you have declared ID proof as driving license and your ID proof number is 'KA01 20110001212' enter the ID number as 'KA0120110001212'

## 7. INSTRUCTIONS FOR FILLING THE ONLINE APPLICATION FORM

Candidates are advised to go through the below instructions carefully before filling up the online Application Form

- Once the application form is submitted online, request for any change in the data entered in the application form will NOT be entertained; hence the candidates are cautioned to be careful while filling the Online Application Form
- Ensure that Online Application Form is filled properly with all complete details. Click on "PREVIEW" button and re-verify all the particulars in application form before clicking on "SUBMIT" button.
- Incomplete / incorrect applications are liable to be rejected at any stage without prior information to the candidate.
- Multiple application forms from the same candidate will result in confusion leading to disqualification of the candidate.

ERA Foundation is not responsible for any error that the candidate commits while filling the Online Application Form.

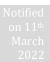

## A. GUIDELINES FOR UPLOADING IMAGES/DOCUMENTS IN APPLICATION FORM

Follow the guidelines strictly for scanning and uploading of the photograph, signature and other required documents.

Please keep scan images of all documents listed below ready with you, before proceeding to application form

| DOCUMENTS TO BE UPLOADED      | REQUIREMENTS/GUIDELINES FOR UPLOAD                                                                                                    |
|-------------------------------|----------------------------------------------------------------------------------------------------|
| Photograph of Candidate       | <ul> <li>Photograph must be a recent (not more than three months) colour photograph with light background.</li> <li>The same image / photo should be used for all the subsequent processes such as in the Test Admission Ticket.</li> <li>The photograph should have a full face view looking into the camera directly. The main features of the face must not be covered by hair of the head, any cloth or any shadow. Forehead, Eyes, Nose and Chin should be clearly visible</li> <li>The photograph should be in .JPEG or JPG image format.</li> <li>The Scan image should be less than 80 kb.</li> <li>Before submitting the form please check in the Preview page, whether the uploaded image is clear and meeting all norms mentioned above.</li> </ul> |
| Signature of Candidate        | <ul> <li>For upload of candidate signature, the signature must be done by the candidate himself/herself in a white paper with a black pen.</li> <li>These images will be referred at later stages of admission process.</li> <li>Maximum file size should be 80 kb.</li> <li>The image should be of .jpg or .jpeg format</li> <li>Before submitting the form please check in the Preview page, whether the uploaded image is clear and meeting all norms mentioned above</li> </ul>                                                                                                    |
| Signature of Father/Guardian  | <ul> <li>For upload of signature of Father/Guardian, the signature must be done by the Father/Guardian himself in a white paper with black pen</li> <li>These images will be referred at later stages of admission process.</li> <li>Maximum file size should be 80 kb.</li> <li>The image should be of .jpg or .jpeg format</li> <li>Before submitting the form please check if the uploaded image is clear and meeting all norms</li> </ul>                                                                                                    |
| Unique Id Proof of Candidate. | <ul> <li>Maximum file size should be 150 kb.</li> <li>The image should be of .jpg or .jpeg format</li> <li>Before submitting the form please check if the uploaded image is clear and meeting all norms</li> <li>If your Id consists of more than 1 page , please combine the pages and scan and upload as single image for upload</li> </ul>                                                                                                    |

## B. EXPLANATION FOR THE FIELDS REQUIRED TO BE FILLED UP IN THE ONLINE APPLICATION FORM (OAF)

Once the registration process is complete, you will have to login with your application number/User ID and Password to view and fill your application form.

The criteria for filling in the details in application form is mentioned below:

| MAIN TAB         | NAME OF FIELD                                               | EXPLANATION OF HOW TO FILL/UPDATE                                                                                                    |
|------------------|-------------------------------------------------------------|----------------------------------------------------------------------------------------------------|
| APPLYING FOR     | APPLYING FOR                                                | Select the exam that you will be appearing for i.e.  PCM Uni-GAUGE Only -Rs 1600+ convenience charges.  PCM-BOTH COMEDK and Uni-GAUGE-Rs 2950 + convenience charges.  * COMDEK UGET and UniGAUGE -E exam will be conducted as a combined exam on 19th June 2022.  *Please select your options after reading the brochure and information on website. Please refer FAQ section in this brochure to understand |
|                  | To view COMEDK Institutes                                   | difference between COMEDK and Uni-GAUGE<br>Click the link to view COMEDK Institutes                                                                                                    |
|                  | To view Uni-GAUGE Institutes                                | Click the link to view Uni-GAUGE Institutes                                                                                                    |
|                  | To view COMEDK Brochure                                     | Click the link to view COMEDK Brochure                                                                                                    |
|                  | To view Uni-GAUGE Brochure                                  | Click the link to view Uni-GAUGE Brochure                                                                                                    |
|                  | To view COMEDK Quick View<br>Brochure                       | Click the link to view COMEDK Quick view Brochure                                                                                                    |
|                  | To view Uni-GAUGE Quick view<br>Brochure<br>Save & Continue | Click the link to view Uni-GAUGE Quick view Brochure  Click on Save and Continue to proceed to next page                                                                                                    |
| PERSONAL DETAILS | Full name of applicant                                      |                                                                                                    |
|                  | Father's/Guardians Full name                                | will be displayed.<br>Enter Father's / Guardian's name                                                                                                    |
|                  | Mother's Full Name                                          | Enter Mother's full name                                                                                                    |
|                  | Date of Birth                                               | The DOB of the candidate as was entered at the time of registration will be displayed                                                                                                    |
|                  | Gender                                                      | Select the appropriate option. Gender Neutral denotes the word or Expression that cannot be taken to refer to one gender only                                                                                                    |
|                  | Unique Photo ID Proof of<br>Applicant                       | The type of ID proof of the candidate as was entered at the time of registration will be displayed                                                                                                    |
|                  | Unique Photo ID Proof Number<br>of Applicant                | The ID proof number of the candidate as was entered at the time of registration will be displayed                                                                                                    |
|                  | Nationality                                                 | Select the appropriate Nationality (Indian / OCI / PIO)                                                                                                    |
|                  | Parent's / Guardian's Mobile<br>Number                      | Parent's / Guardian's Mobile Number                                                                                                    |
|                  | Parents / Guardian's Unique ID<br>Proof                     | Select any one of the below listed valid Photo ID proofs available in original and keep it ready before filling the Application Form. The same Photo ID Proof must be produced in original during the Counseling and admission at the college  1) Voter ID, 2) Passport, 3) PAN Card, 4) Driving License, 5) Other Government issued ID Proof (Aadhar Card / E- Aadhar Card)                                 |

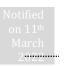

|                         | NAME OF FIELD                                                                                 | EXPLANATION OF HOW TO FILL/UPDATE                                                                                                    |  |  |
|-------------------------|-----------------------------------------------------------------------------------------------|----------------------------------------------------------------------------------------------------|--|--|
| PERSONAL DETAILS        | Parents / Guardian's Unique ID<br>Proof Number                                                | Enter the identity proof number as it appears correctly and exactly. (If you have declared the Parents/Guardians ID proof as driving license and the Driving License number is 'KA01 2011/0001212' enter the ID number as 'KA0120110001212'                                                                                                    |  |  |
|                         | Person With Disability(PWD)                                                                   | Please select the appropriate option: Yes/No.  If you have selected "Yes", please upload the medical certificate for Persons With Disability, duly authorized by Medical Board constituted by Central or State government along with all details.                                                                                                    |  |  |
|                         | Whether You Need Scribe?                                                                      | If you have selected PWD as "Yes", Then please select "Yes"/ "No" in this option.  A scribe, sometimes referred to as an amanuensis, is a term used to describe someone who transcribes the answers for a student with disability. The provision of scribe will be subject to approval by Uni-GAUGE based on documents provided by the candidate.                                                                                                    |  |  |
|                         | Parent's / Guardian's Annual<br>Income                                                        | Select the Parent's / Guardian's Annual Income which is applicable to you.                                                                                                    |  |  |
|                         | Address Line 1-3                                                                              | Provide your address for correspondence in the space given. All communications from Uni-GAUGE will be sent to you via email or SM or at the address given as correspondence address. Please use bland spaces to separate words.  Do not mention your City, State and Pin code in the address field                                                                                                    |  |  |
|                         | State                                                                                         | Select the State from the list provided                                                                                                    |  |  |
|                         | District                                                                                      | Select the District from the list provided                                                                                                    |  |  |
|                         | City                                                                                          | Provide the City Name                                                                                                    |  |  |
|                         | Pin code                                                                                      | Provide the valid pin code for your correspondence address                                                                                                    |  |  |
|                         | Permanent Address same as                                                                     | Select Yes/No. In case your permanent address is different from                                                                                                    |  |  |
|                         | correspondence address                                                                        | correspondence address, please enter your complete permanent address in the space provided                                                                                                    |  |  |
| COMEDK. Candidates opti | Save & Continue  Formation regarding the Domicile aring for Uni-GAUGE can fill the details, h |                                                                                                    |  |  |
| COMEDK. Candidates opti | Save & Continue  Formation regarding the Domicile aring for Uni-GAUGE can fill the details, h | address in the space provided  Click on Save and Continue to proceed to next page  ad Minority is applicable only for Candidates who are opting for the continue to the continue to the contin |  |  |

#### **CATEGORY DETAILS**

| MAIN TAB         | NAME OF FIELD                                                            | EXPLANATION OF HOW TO FILL/UPDATE                                                                                                    |  |
|------------------|--------------------------------------------------------------------------|----------------------------------------------------------------------------------------------------|--|
|                  | Do You Belong To Hyderabad<br>Karnataka Region?                          | If you belong to 'Karnataka' then select appropriate option (Yes or No) If "Yes", Select the name of district you belong to: Gulbarga/ Yadgir/ Raichur / Koppal/ Bidar/ Bellary/ Vijayanagara. A certificate, confirming the Hyderabad Karnataka region status, issued by the jurisdictional Assistant Commissioner of the corresponding district as required is to be submitted at the time of Counseling. The certificate must be in the name of the candidate only. |  |
|                  | Save & Continue                                                          | Click on Save and Continue to proceed to next page                                                                                                    |  |
| ACADEMIC DETAILS | Qualifying Exam                                                          | Select the type of qualifying exam from the drop-down menu 2nd PUC / 12th STD / Others. If "Others" please enter the details in the space provided.                                                                                                    |  |
|                  | Qualifying Exam completed or not                                         | Select the option from the drop-down menu Completed / Pursuing. If you have "Completed", then select the month and year of passing the qualifying examination . If you select 'Pursuing", then "Month and year of passing" column will not appear for the candidate.                                                                                                    |  |
|                  | Board of the Qualifying Exam                                             | Select the board of the qualifying examination. If you are from other board that is not listed, select "Others" in the list and fill in your board name in the space provided                                                                                                    |  |
|                  | Name of the Institution Last<br>Studied<br>Place of the Institution Last | Enter the name of the Institution you have last studied (2nd PUC / 12th Std/Qualifying exam) in the space provided  Enter the place or Location of the Institution you have last studied (2nd                                                                                                    |  |
|                  | Studied  ROLL/REG/INDEX NO/UNIQUE ID OF 10THSTD MARKS CARD               | PUC / 12th Std/Qualifying exam) in the space provided  Enter the Roll / Registration/Unique id/Index number of 10th Standard or SSLCmarks card in the space provided.                                                                                                    |  |
|                  | ROLL/REG/INDEX NO/UNIQUE<br>ID OF 12thSTD/ 2nd PUC                       | Enter the Roll / Registration/Unique ID/Index number of 12th STD/2nd PUC marks card in the space provided if you have already passed the qualifying exam. This section will not appear, if you have selected that you selected 'Pursuing' in 'Qualifying Exam completed or not' section                                                                                                    |  |
|                  | OTHER ENTRANCE EXAMS<br>BEING PURSUED                                    | Mention the other Exams you are going to appear/have appeared in the current year, if any. This data is only for information purpose.                                                                                                    |  |
|                  | Upload scanned copies of<br>Applicant's Photo                            | Check section for guidelines for uploading images in this document                                                                                                    |  |
|                  | Upload scanned copies of<br>Applicant's Signature                        | Check section for guidelines for uploading images in this document                                                                                                    |  |
|                  | Upload Applicant Unique ID<br>proof as selected in Application<br>Form.  | Check section for guidelines for uploading images in this document                                                                                                    |  |
|                  | Upload scanned Signature copy of Father/Guardian                         | Check section for guidelines for uploading images in this document                                                                                                    |  |
|                  | Save and Continue                                                        | Click on Save and Continue to proceed to next page                                                                                                    |  |

The candidates are requested to read understand the guidelines in selection of test city and fee payment before proceeding to next step. Please note that the candidates cannot edit the data entered in application form once the form is submitted online. You will be directed to Payu payment portal after clicking on submit button to complete the payment process.

| CITY  | PREFERENCE | AND | Exam City preference 1-3 | Select the 3 test cities from the available list in order of preference.                                                                                                    |
|-------|------------|-----|--------------------------|----------------------------------------------------------------------------------------------------|
| PAYMI | ENT        |     |                          | The test cities are allotted to candidates on first come first serve basis.  However, ERA Foundation or COMEDK reserves the right to allot any other test city other than the city chosen by the candidate. |
|       |            |     |                          | other test city other than the city chosen by the candidate.                                                                                                    |

| MAIN TAB                    | NAME OF FIELD       | EXPLANATION OF HOW TO FILL/UPDATE                                                                                                    |
|-----------------------------|---------------------|----------------------------------------------------------------------------------------------------|
| CITY PREFERENCE AND PAYMENT | Payment Mode        | Select the payment mode.ie Online (Credit card/Debit Card/Net<br>Banking).Please check convenience charges applicable for each mode<br>of payment.                                                                                                    |
|                             | Payment amount      | Please check the payment amount appearing in the application form .Please note that fees once paid is non-refundable.                                                                                                    |
|                             | Declaration         | The Candidates are expected to go through the declaration and confirm the same online after understanding its implication thoroughly                                                                                                    |
|                             | Preview Application | Click on Preview application and review/recheck all details entered by you are correct before proceeding to next step.                                                                                                    |
|                             | Submit              | Before clicking on "Submit" button, please ensure that you have checked the details entered by you in application form. Please review all the details before submitting the Application Form, because all the Details given in the application form will be used for further processes and once the Application Form is submitted online, no changes can be made.                                                   |
|                             |                     | Click on "Submit" Button You will be directed to Payu payment portal after clicking on submit button to complete the payment process                                                                                                    |
| LOGOUT AND LOGIN            | Logout and Login    | Re-login to your application to check updated status of your application after making payment. If your payment is successful the message "Your application has been successfully submitted. Your payment is successful" will be displayed on top of the application.  Please visit www.unigauge.com for checking updated information about exam.  Also frequently check your registered email ID and Mobile number. |
| OPT FOR ADDITIONAL EXAM     | Applying For        | In case you applied to Only COMEDK or Only Uni-GAUGE and would like to opt for PCM –BOTH COMEDK and Uni-GAUGE after submission of your application form, you can select the "OPT ADDITIONAL EXAM" Tab and submit your application with the requisite details and payment.                                                                                                    |

#### 8. TEST CITY SELECTION AND AVAILABILITY:

The test cities are allotted to candidates on first serve basis. However, ERA Foundation reserves the right to allot any other test city other than the city chosen by the candidate.

- a) A candidate can choose and select 3 cities in order of preference at the time of applying for the exam from the available list of Test Cities in Online Application form
- b) The option to choose the test city will be available before submitting the application form online, subject to availability. Please note that the preference indicated by the candidate will be considered only after receipt of successful Payment online by ERA Foundation
- c) The option of city chosen by the candidate cannot be changed subsequently under any circumstance.
- d) In case of non-availability of centre's in a city of your choice at the time of completing your application, you may choose SELECT an alternative city from the available list in the Online Application form.
- e) If for any reason, a test city has to be cancelled or is non-available; applicants who had opted for the cancelled/non-available test city will be allotted a centre at another city by ERA Foundation.
- f) ERA Foundation reserves the right to allot any other Exam City other than the preference indicated by the applicant.
- g) Any changes to the stated policy and decision will be communicated on our website.
- Each city can have one or more centres. The allocation of centres is done through a computer assisted randomization / optimization process.
- i) The allocated centre and session/slot will be communicated on the online test admission ticket (online TAT).

## A. TEST CITY LIST

| State             | City                | State          | City                  | State         | City                   |
|-------------------|---------------------|----------------|-----------------------|---------------|------------------------|
| Andaman & Nicobar | PORT BLAIR          | Jharkhand      | HAZARIBAGH            | Maharashtra   | SOLAPUR                |
| Andhra Pradesh    | ANANTAPUR           | Jharkhand      | JAMSHEDPUR            | Manipur       | IMPHAL                 |
| Andhra Pradesh    | BHIMAVARAM          | Jharkhand      | RANCHI                | Meghalaya     | SHILLONG               |
| Andhra Pradesh    | CHIRALA             | Karnataka      | BAGALKOT              | Odisha        | BHUBANESWAR            |
| Andhra Pradesh    | CHITTOOR            | Karnataka      | BALLARI (BELLARY)     | Odisha        | ROURKELA               |
| Andhra Pradesh    | GOOTY               | Karnataka      | BELAGAVI (BELGAUM)    | Odisha        | SAMBALPUR              |
| Andhra Pradesh    | GUNTUR              | Karnataka      | BENGALURU             | Punjab        | JALANDHAR              |
| Andhra Pradesh    | KADAPA              | Karnataka      | BIDAR                 | Punjab        | LUDHIANA               |
| Andhra Pradesh    | KAKINADA            | Karnataka      | CHIKBALLAPUR          | Punjab        | PATIALA                |
| Andhra Pradesh    | KURNOOL             | Karnataka      | CHIKKAMAGALURU        | Rajasthan     | AJMER                  |
| Andhra Pradesh    | NELLORE             | Karnataka      | DAVANGERE             | Rajasthan     | ALWAR                  |
| Andhra Pradesh    | PUTTAPARTHI         | Karnataka      | DHARWAD               | Rajasthan     | BIKANER                |
| Andhra Pradesh    | RAJAHMUNDRY         | Karnataka      | GADAG                 | Rajasthan     | HANUMANGARH            |
| Andhra Pradesh    | TIRUPATHI           | Karnataka      | HALIYAL               | Rajasthan     | JAIPUR                 |
| Andhra Pradesh    | VIJAYAWADA          | Karnataka      | HASSAN                | Rajasthan     | JODHPUR                |
| Andhra Pradesh    | VISAKHAPATNAM       | Karnataka      | HUBBALLI (HUBLI)      | Rajasthan     | КОТА                   |
| Arunachal Pradesh | ITANAGAR/NAHARLAGUN | Karnataka      | KALABURAGI (GULBARGA) | Rajasthan     | SIKAR                  |
| Assam             | DIBRUGARH           | Karnataka      | KOLAR                 | Rajasthan     | SRIGANGANAGAR          |
| Assam             | GUWAHATI            | Karnataka      | MANDYA                | Rajasthan     | UDAIPUR                |
| Assam             | IORHAT              | Karnataka      | MANGALURU (MANGALORE) | Sikkim        | GANGTOK                |
|                   | SILCHAR             | Karnataka      | MYSURU (MYSORE)       | Tamil Nadu    | CHENNAI                |
| Bihar             | ARRAH               | Karnataka      | SHIVAMOGGA (SHIMOGA)  | Tamil Nadu    | COIMBATORE             |
| Bihar             | AURANGABAD (BIHAR)  | Karnataka      | TUMAKURU (TUMKUR)     | Tamil Nadu    | MADURAI                |
| Bihar             | BHAGALPUR           | Karnataka      | UDUPI                 | Tamil Nadu    | SALEM                  |
| Bihar             | BIHAR SHARIF        | Kerala         | ALAPPUZHA             | Telangana     | HYDERABAD              |
| Bihar             | DARBANGA            | Kerala         | ERNAKULAM             | Telangana     | KHAMMAM                |
| Bihar             | GAYA                | Kerala         | KANNUR                | Tripura       | AGARTALA               |
| Bihar             | MUZZAFARPUR         | Kerala         | KASARAGOD             | Uttar Pradesh | AGRA                   |
| -                 | PATNA               | Kerala         | KOLLAM                | Uttar Pradesh | ALIGARH                |
| Bihar             | PURNEA              | Kerala         | KOTTAYAM              | Uttar Pradesh | BAREILLY               |
| Bihar             | SAMISTIPUR          | Kerala         | KOZHIKODE             | Uttar Pradesh | GHAZIABAD              |
| Chandigarh        | CHANDIGARH          | Kerala         | MALAPPURAM            | Uttar Pradesh | GORAKHPUR              |
| Chhattisgarh      | BHILAI NAGAR/DURG   | Kerala         | THRISSUR              | Uttar Pradesh | JHANSI                 |
| Chhattisgarh      | BILASPUR            | Kerala         | TRIVANDRUM            | Uttar Pradesh | KANPUR                 |
| Chhattisgarh      | RAIPUR              | Madhya Pradesh | BHOPAL                | Uttar Pradesh | LUCKNOW                |
| Delhi             | DELHI               | Madhya Pradesh | CHHINDWARA            | Uttar Pradesh | MEERUT                 |
| Goa               | MADGAON             | Madhya Pradesh | GUNA                  | Uttar Pradesh | MORADABAD              |
|                   | PANAJI              | Madhya Pradesh | GWALIOR               | Uttar Pradesh | MUZAFFARNAGAR          |
| Gujarat           | AHMEDABAD           | Madhya Pradesh | INDORE                | Uttar Pradesh | NOIDA/GREATER<br>NOIDA |
| Gujarat           | JAMNAGAR            | Madhya Pradesh | JABALPUR              | Uttar Pradesh | PRAYAGRAJ              |
| Gujarat           | RAJKOT              | Madhya Pradesh | SAGAR                 | Uttar Pradesh | VARANASI               |
| Gujarat           | SURAT               | Madhya Pradesh | SATNA                 | Uttarakhand   | DEHRADUN               |
| Gujarat           | VADODARA            | Madhya Pradesh | UJJAIN                | Uttarakhand   | ROORKEE                |
| Haryana           | AMBALA              | Maharashtra    | AURANGABAD            | West Bengal   | ASANSOL                |
| Haryana           | FARIDABAD           | Maharashtra    | KOLHAPUR              | West Bengal   | BURDWAN                |
| Haryana           | HISAR               | Maharashtra    | MUMBAI/NAVI MUMBAI    | West Bengal   | DURGAPUR               |
| Haryana           | KARNAL              | Maharashtra    | NAGPUR                | West Bengal   | HOOGHLY                |
|                   | SHIMLA              | Maharashtra    | NANDED                | West Bengal   | HOWRAH                 |
| Jammu & Kashmir   | JAMMU               | Maharashtra    | NASHIK                | West Bengal   | KOLKATA                |
|                   | SRINAGAR            | Maharashtra    | PUNE                  | West Bengal   | SILIGURI               |
| <u> </u>          | BOKARO              | Maharashtra    | SANGLI                |               |                        |
|                   |                     |                |                       |               |                        |
| Jharkhand         | DHANBAD             | Maharashtra    | SATARA                |               |                        |

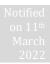

## 9. FEE PAYMENT DETAILS

| Stream | FEES (IN RS.)                                  |                                                 |                                               |  |  |
|--------|------------------------------------------------|-------------------------------------------------|-----------------------------------------------|--|--|
|        | Uni-GAUGE Only                                 | COMEDK Only                                     | BOTH COMEDK AND Uni-GAUGE                     |  |  |
| PCM    | Rs 1600+* Convenience charge/fee as applicable | Rs 1800+ * Convenience charge/fee as applicable | Rs 2950+*Convenience charge/fee as applicable |  |  |

#### \*CONVIENIENCE CHARGES/FEE on TRANSACTION.

| TYPE OF TRANSACTION                   | CONVENIENCE CHARGES/FEE                                                                                                    | HOW TO CHECK THE CONVENIENCE FEE /CHARGES                                                                          |
|---------------------------------------|----------------------------------------------------------------------------------------------------|----------------------------------------------------------------------------------------------------|
| Payment using Credit card/Debit Cards | Convenience fee will be between 1.05% and 1.15% of transaction amount (depending on the card)+ GST on convenience charge as applicable |                                                                                                    |
| Payment using Net<br>banking          | Convenience fee will be between Rs 18<br>and Rs 23 (may vary from bank to bank)+<br>GST on convenience charge as applicable            | Once you are directed to Payu Payment gateway and select your bank, you will be able to see "convenience charges". |

- a) This fee is non-refundable under any circumstance including judicial and statutory reasons.
- b) Fee payment for application is only through online mode via Net Banking, Credit Card, and Debit Card.
- c) You will be directed to Payu payment portal after clicking on submit button to complete the payment process.
- d) Please re login into application after completion of your payment to verify the status of your payment.

#### 10. REJECTED APPLICATIONS

- a) Applications without any of the mandatory documents/information will be summarily rejected; they will not be considered for processing.
- b) Applications with incomplete/incorrect details can be rejected at any time.
- c) ERA Foundation does not take responsibility to inform such of those candidates individually whose application is rejected though the reasons for rejections would be hosted on its website under applicant login/communicated via email. Therefore, the candidates are advised to doubly check that their application form is complete in all respect before submitting the same. The candidates are advised to check the website regularly for regular updates.

## 11. ERROR IN APPLICATION/CHANGE REQUEST

- a) For Uni-GAUGE-E 2022, editing options will be enabled from 13.05.2022 to 16.05.2022 for editing select fields in the application form. The candidates can change / modify select information furnished in the online application. This facility is provided to the candidates to rectify any inadvertent mistakes committed in uploading photo and signatures, category details and in entering their academic details. Editing option for the critical/unique areas like applicant name, date of birth, email id, phone number, ID proof, Test city preference etc. are not allowed.
- b) Before changing the information, candidates are advised to verify the entries completely for their correctness. Because once the changes are submitted, any further request (either through phone, fax, email or any other mode of communication) to change the same will not be entertained and the application will be processed in accordance with the changes made.
- c) Therefore, candidates are cautioned to fill up the online application carefully as the request for change in any application data entered and submitted online will not be entertained.

#### 12. ONLINE TEST ADMISSION TICKET AND RELATED INFORMATION

- a) Online Test Admission Ticket will be available under applicant login of the Uni-GAUGE website as per schedule.
- b) Candidates appearing for the Test should download & obtain printout of the Online Test Admission Ticket (Online TAT). No Test Admission Ticket (TAT) will be dispatched either by email or post or courier or in person to the candidates under any circumstances.
- Candidates will not be allowed to write the Uni-GAUGE-2022 without the print out of Online Test Admission Ticket along with other documents indicated thereon. Also, candidates have to retain the TAT for counselling and until the completion of the Admission process.
- d) Candidates have to ensure that the invigilator of their respective centre signs the test admission ticket.
- e) Candidates are advised to go through the below mentioned instructions carefully after printing the Online Test Admission Ticket (TAT).

After taking the printout of Online Test Admission Ticket the candidates are cautioned to check the below mentioned details:

- Test Admission Ticket number (TAT number)
- Candidate's Name (as mentioned in the application form).
- Candidate's address and contact details (as mentioned in the application form).
- Candidate's photo (as given in the application form).
- Test centre details.
- Test Timings
- ID Proof Details
- Provision for Sticking Passport size photograph (box)
- General Instructions on TAT
- a) The candidates are advised to read the instructions printed in the TAT carefully before appearing for the TEST.
- b) Facility for Printing Online Test Admission Ticket will be disabled on 19<sup>th</sup> June 2022 midnight. Hence the candidates must download the TAT one day before the exam and preserve the printed Online TAT until the admission process is completed.
- c) The candidates must not mutilate or laminate the Test Admission Ticket or change any entry made therein after it has been authenticated & received by them. Impersonation is a legally punishable offence.
- d) The Test Admission Ticket is an important document and it must be preserved and produced at the time of Counselling /Admission.

Note: Please recheck the website for any changes / updates before leaving your hometown for the test.

#### 13. TEST SCHEME AND RELATED INFORMATION

The Entrance Test Uni-GAUGE E-2022 is mandatory for all candidates seeking admissions to B.E or B.Tech courses in Member Institutions of Uni-GAUGE.

#### A. TEST PATTERN

| SUBJECTS    | PCM    | DATE & TIME                            |
|-------------|--------|----------------------------------------|
|             | (B.E)  |                                        |
| Physics     | 60 MCQ | From                                   |
| Chemistry   | 60 MCQ | Morning Session/ Slot:9:00 AM to 12    |
| Mathematics | 60 MCQ | Noon                                   |
|             | · ·    | Afternoon Session/Slot:2:30 PM to 5:30 |
|             |        | PM of 19 <sup>th</sup> June 2022       |
|             |        |                                        |

## Total 180 Questions Medium of Examination will be ENGLISH Only

- Each correct answer will be awarded 1 mark
- There will be no negative marking for wrong answers
- However, in the event of a tie in the test score the principle of least negative responses (Number of wrong answers) will be adopted. In addition, if required, other methods may be adopted to break ties.
- Total Marks would be 180

#### **B. TEST SYLLABI**

The entrance test is based on the current  $11^{th}$  & 12th syllabus of CBSE

#### C. MOCK TESTs

In order to familiarize the students to the computer based test, an opportunity in the form of MOCK TEST will be made available in our website as per the calendar of events. As many as 7 different mock tests will be made available to the students before they take the final examination on 19th June 2022.

#### II. ON THE EXAM DAY

### A. Guidelines for computer based test

- Countdown timer will display the remaining time available to complete the examination
- Question Palette displayed on the right side of screen will show the status of each question
- You can easily navigate to any question by clicking on the question number in the Question Palette
- You can mark a question for review and then come back to it for saving the correct option
- You can view the answering status for a Section by placing the mouse over the name of the Section.
- You can view all the questions by clicking on the Question Paper button.
- You can shuffle between different sections and change the optional Sections any number of times in case of all subjects.
- MOCK TEST: In order to familiarize the students to the computer based test, an opportunity in the form of MOCK TEST will be made available in our website as per the calendar of events.
- Each correct answer is awarded one mark
- There will be no negative marking.
- A score card is generated based on the candidate's score in entrance test only. This score card is the basis for participation in the seat selection process (counselling) later.

#### B. Instructions for Test Takers

#### Candidates to please note:

- a) Report 120 minutes before the commencement of the test (12 Noon).
- b) The Examination Hall will be opened 60 minutes before the commencement of the test.
- c) Candidates are expected to take their seats immediately. If the candidates do not report in time, they are likely to miss some of the general instructions.
- d) The candidate must show, on demand, the Online TAT and the Unique Photo Id Proof in original that was mentioned in the Application. A candidate who does not possess the Online TAT downloaded and Unique Photo ID in original shall not be admitted to the Examination Hall under any circumstances.
- e) During the examination time, the invigilator will check the Online TAT and the Unique Photo Id Proof in original of the candidates to satisfy himself / herself about the identity of each candidate.
- f) In the Examination Hall the candidate must find and occupy his / her specific place checking for the TAT number. If a candidate is found taking the test from a place which is not assigned to him/her, his/her candidature shall be cancelled.
- g) Candidates will not be allowed to enter the examination hall to take the test under any circumstances AFTER 8:30 AM for Morning session/ slot and 1:30 PM for Afternoon session/slot respectively

- h) ERA Foundation is not responsible for any delay by any means of transportation to the city and reaching the test centre beyond the given time and also the candidate will not be allowed to enter the examination hall and take the test in the event of delay. It is advisable to reach the Test Location a day prior to the examination, if the candidates are not from the same Test location.
- i) Candidates are advised in their own interest not to carry any of the personal computational devices, Bluetooth devices, cell phones, any electronic gadgets etc.; to the venue of the examination as arrangement for safe keeping of the same cannot be provided.
- j) Candidates must not carry any textual material, printed or written, bits of papers, any electronic gadgets except the Online Test Admission Ticket, 2 Recent passport size photograph, Unique original photo ID as mentioned in Application Form /TAT.
- k) For those who are unable to appear on the scheduled date of the examination for any reason, re-examination <u>SHALL NOT BE</u> held by ERA Foundation under any circumstances.
- It is mandatory for the candidate to bring his/her 2 recent (not older than three months) passport size colour photograph (the same which was uploaded to the application) during the conduct of Uni-GAUGE-E 2022. At the back of the photograph, candidate must mention his/her name, and TAT number.
- m) Kindly note that after the invigilator has verified the Online TAT, the candidates must sign on their Online TAT in the presence of the invigilator; also ensure that the invigilator signs on the Online TAT.
- n) Biometric recording will be done before and during the test session (at the discretion of Uni-GAUGE) and the candidates are required to cooperate.
- The Candidates are not allowed to go out of the room temporarily for any reason during the test duration and any attempt in this behalf is treated as one of the grounds of dismissal.
- p) Candidate cannot leave the examination hall before his /her session is complete on exam day.

#### C. Grounds for Dismissal

The Uni-GAUGE E-2022 test administrator is authorized to dismiss a candidate from a test session for:

- a) Attempting to take the test for someone else (Impersonation).
- b) Failing to provide the unique identity proof when asked for.
- c) Creating disturbance at the test venue.
- d) Giving or receiving un-authorized help.
- e) Using any forbidden / un-authorized testing aids, such as personal computational devices, Bluetooth devices, cell phones, any electronic gadgets etc.,
- f) Leaving the test centre before the stipulated time.
- g) Refusing to follow directions as stipulated by the invigilators etc.,
- h) Photographic mismatch / photographs older than three months / smudged / hazy photograph will result in disqualification of the candidates.
- i) If the candidates having a past history of criminal records or having involved in ragging, as defined by the concerned regulatory authorities, are not allowed to take the entrance test and at the same time if it is established of the above offences subsequently, such candidates even if selected would be debarred from further pursuing a course.
- j) The UGC regulations on curbing the Menace of Ragging in Higher Educational Institutions issued in April 2009 is available on the Uni-GAUGE website (www.unigauge.com) separately.
- k) Failure to comply with the test procedures and regulations or with the test administrator's directions can result in ERA Foundation taking action/s that include, but are not limited to, barring candidates from future testing and or cancelling the test scores. No results would be announced in respect of dismissed candidates

#### III. RESULT PUBLISHING

Provisional Answer Keys, Final Answer Keys (post challenge verification) and Test Scores of the candidates will be made available under the individual login, www.unigauge.com as per the calendar of events. Clarifications, if any, should be sought within the dates stipulated. Subsequently the final result made available which will be binding on all candidates and no further claim would be entertained thereafter. (Please refer to the Calendar of Events for details).

#### A. PROVISIONAL ANSWER KEYS

- a) Applicant to login using his/ her user ID and password and fill the query in the challenge form provided online, clearly indicating the grievance and with all necessary enclosures.
- b) Clarification regarding provisional answer key should be submitted online in the format made available with a fee of Rs.500 (Rupees Five Hundred Only+ convenience charges as applicable) per clarification to be paid online only.
- c) Only if the clarification sought is upheld, the money would be refunded in full after the Uni-GAUGE E-2022 process is completed.
- d) Any request for clarification of provisional answer keys beyond the last date as stipulated in calendar of events will not be entertained.
  - Note: Seeking clarification as above is only for provisional answer keys. Such clarifications are not entertained in respect of Final answer keys/Test Score and thereafter the Rank.
- e) Any verifications / clarifications sought by the applicants will be put forth to the UNI-GAUGE's Academic Committee for their consideration and the decision given by the committee shall be final and binding on all.

#### **B. FINAL SCORE PUBLISHING**

- a) Test scores of Uni-GAUGE E 2022 will be made available to candidates on 5<sup>th</sup> July 2022 under applicant login on www.unigauge.com for all eligible candidates.
- b) The candidates are expected to apply to their desired participating member University/institution in response to the notifications issued by the respective University/Institution along with the test scores.
- c) Universities shall seek the details of the candidates that are participating in their admission process for verification.
- d) Universities/Institutions shall use the scores in their admission process. The details of the scores of the candidates will be sent to the member Universities/Institutions on request being made by them.
- e) Candidates will have their score cards available on www.unigauge.com as per the calendar of events.
- f) All candidates must note that any form of canvassing or influence exercised, attempted would result in permanent disqualification of the applicant without any further notice.

### **C. INTER-SE MERIT:**

Ties in the test scores, if any, will be resolved by the criteria pre-published by the Universities/Institutions as part of their admission process.

#### D. ONLINE SCORE CARD

- a) Online Score Card will be available under Applicant's login in the website www.unigauge.com from 05/07/2022 onwards.
- b) Candidates should download and obtain a printout of the Online Score card. Candidates will not be entertained by member participating Universities/institutions for admission without the score Card made available from the website www.unigauge.com.

### IV. BIOMETRIC VERIFICATION

- a) Candidates intending to take the Under Graduate Entrance Test 2022 may be required to undergo biometric verification.
   (i) Before and during the test (ii) during centralized counselling for seat selection (iii) at the college level, during the admission process.
- b) To ensure fairness to the merit students and to eliminate fraudulent attempts, it is planned to use Biometrics (Fingerprinting) at various stages of the process and this would be done at the discretion of Uni-GAUGE.
- Uni-GAUGE reserves the right to change (or) reset the Biometric recording parameters at any time during the test process.
- d) Any mismatch at any stage will automatically result in disqualification of the candidate and he/she will not be permitted to participate in any further process of seat selection and admission to UG course. Further, impostors are liable for criminal prosecution.

#### V. SEAT SELECTION PROCESS

For the academic year 2022-2023, selection of seats for the Under Graduate courses in Member Participating Universities/Institutions will be as per their admission policies/ process declared by them from time to time, however, will be based on score of the candidate in Uni-GAUGE- E 2022

#### A. APPLYING TO UNIVERSITIES ACCEPTING UNI-GAUGE E 2022 SCORES

- a) Download your Uni-GAUGE Test Score card from www.unigauge.com
- b) Check your eligibility criteria in the website of the participating university for the course that you are interested in. This information is available in the respective university websites. The link for the same is also available at www.unigauge.com
- c) You have to apply separately to the participating university that you are interested in along with the downloaded Uni-GAUGE test scorecard and the prescribed documents mentioned in the participating university website.
- d) University will verify the test score card submitted by you with ERA Foundation.
- University will prepare a merit list of the applicants who have submitted applications to them and conduct admission process.

## VI. ASSISTANCE / FACILITIES TO CANDIDATES

In order to provide timely information to the candidates about their applications, or the entrance test, or the results thereof, ERA Foundation has made the following arrangements:

| ASSISTANCE TO CANDIDATES                                                                               | CONTACT DETAILS                                                 | TIMING                                                                                      |
|----------------------------------------------------------------------------------------------------|-----------------------------------------------------------------|---------------------------------------------------------------------------------------------|
| For queries on Online Application form and exam related queries you may contact the Uni-GAUGE Helpdesk | Phone:080-46671060<br>helpdesk@unigauge.com<br>www.unigauge.com | Monday to Friday:10:00 AM to 5:00PM  Not operational on weekends and other public holidays. |

- The website contains all the information available in this brochure. The website contains information pertaining to the Member Institutions, the courses offered and other relevant details.
- The communication can be made only through Phone or Email.

#### VII. LEGAL DISPUTES

All legal disputes, if any, pertaining to "Uni-GAUGE E 2022" shall be subjected to competent courts / consumer forums located in the jurisdiction of Bangalore city only.

#### **Kindly Note:**

- a) Due care has been taken to compile the information contained in this information brochure, however should some inadvertent error be present, ERA Foundation, is not liable for the same.
- b) All information or details with regards to the Member Institutions have been provided by the institutions, should any inadvertent error be present, ERA Foundation, is not liable and responsible for the same.
- c) ERA Foundation cannot be held responsible for denial of Internet service, website unavailability, and unavailability to connect / reach voice / non voice support or any other reasons, beyond the control of ERA Foundation.
- d) Applicants are advised not to send their original transcripts/Photocopies of Application form or other required documents to ERA Foundation office. ERA Foundation will not be responsible for any original /physical documents or transcripts sent. All required documents have to be uploaded with the application form online.
- e) Should there be unforeseen changes in the calendar of events; ERA Foundation is not responsible for the same.
- f) The process enlisted in this brochure, is based on guidelines prescribed by the Hon'ble Supreme Court of India and the concerned statutory bodies. Any changes indicated by the statutory bodies during the Uni-GAUGE E -2022 process are binding on ERA Foundation for implementation.
- g) All documents relating to Uni-GAUGE E-2022 will be retained for the current academic year only. Hence any dispute beyond the said academic year cannot be entertained.
- h) The information content in this brochure is as on the date of Notification. Please refer to our web site for current and updated information.
- i) ERA Foundation reserves the right to modify the various terms and conditions and other criteria incorporated in this brochure at its discretion and at any time after notifying the same on its website www.unigauge.com.
- j) All communication to ERA Foundation shall have to be either in English Language only.

#### Note:

<u>www.unigauge.com</u> and <u>www.erafoundationindia.org</u> is the only official website of ERA foundation. ERA Foundation is not responsible for any information available on other websites/elsewhere.

ERA does not have any agents, liaison/admission offices, representatives or any other office/s other than the office mentioned in this brochure.

Candidates are requested not to depend upon or deal with any person or organization/s claiming to be associated with the ERA activities or claiming to help with admissions or entrance tests. ERA Foundation will not be responsible for the same.

## VIII. FREQUENTLY ASKED QUESTIONS (FAQ)

#### 1) Can I get an examination centre of my choice?

Response: You can choose the Test City from the available list of test cities in the online application form. The test cities are allotted to candidates on first come first serve basis. However, ERA Foundation reserves the right to allot any other test city other than the city chosen by the candidate.

Each city can have one or more centres. The allocation of centres is done through a computer assisted randomization/optimization process. The allocated centre will be communicated on the online test admission ticket (online TAT)

#### 2) How can I practice for CBT?

Response: You can practice through web based mock test which will be available on the website <a href="www.unigauge.com">www.unigauge.com</a> from 15<sup>th</sup> April 2022.

#### 3) What will happen in case there is some problem in computer during the examination?

Response: There will be enough buffer systems available in the examination centre to take care of such problems and time lost in change of system will be duly taken care as each and every second will be recorded by the server.

#### 4) In case of problem in computer etc. will there be somebody to assist?

Response: Yes, each lab will have an invigilator to assist the candidate in case of any problems with the computer.

#### 5) Will I get sheets/papers for rough work/calculations etc.?

Response: Yes

#### 6) Is the Entrance Test open only to some students of any particular state?

Response: No, this test is open to all eligible students.

#### 7) Where can I find the list of courses offered?

Response: The list of courses is provided in the respective ERA Foundation member University/Institution website.

#### 8) I am interested in applying for certain courses, but these are not listed in the course list provided in the website?

Response: The course list provided in the website is limited to only those courses offered by ERA Foundation Member Institutions.

#### 9) What is the procedure of seat selection?

Response: For the academic year 2022-2023, selection of seats for the Under Graduate courses in Member Participating Universities/Institutions will be as per their admission policies/ process declared by them from time to time – however will be based on the score of the candidate in Uni-GAUGE E – 2022

#### 10) How many times can I register for Uni-GAUGE E 2022 exam?

Response: As many times as you wish; but the E-mail ID once used for making a request cannot be used again. Also the Application fee is non-refundable and hence each Application has to be accompanied with a fresh Application fee. There is also the danger of multiple Applications being rejected; therefore the candidates are advised to be extremely careful while applying.

#### 11) If I have 5 clarifications in the provisional answer key, then do I have to make online payment of Rs.500 or Rs.2500?

Response: You have to make online payment of Rs.2500+convenience charges (Rs.500 per clarification+ convenience charges) along with the relevant details as mentioned in the online form.

#### 12) Would I get a refund for the amount, which I have sent along with my clarification/s?

Response: You would be entitled for a refund only to the extent your clarification/s is/are upheld by the ERA Foundation academic committee. The refund would be made to the candidate/s account after the Uni-GAUGE E 2022 process is completed.

#### 13) I have not received the E-mail post Registration online?

Response: Kindly contact the ERA Foundation Helpdesk to seek clarification and to know about the way forward.

#### 14) Does ERA Foundation send a hard copy of the score card to the candidates?

Response: No. Score cards have to be downloaded and printed from <a href="www.unigauge.com">www.unigauge.com</a>. Scorecards copies will NOT be dispatched.

#### 15) I cannot view the "submit" or "Save" button in the online application form

Response: Please check the version of browser that you are currently using. Kindly use **Explorer (version 10 and above) or Mozilla Firefox (48 and above) or Google Chrome (50 and above)** to fill in the Application Form. Also clear your browsing history and cache and retry.

#### 16) I realized that I made an error while filling the application form. What do I do?

Response: If you have not clicked on the "Submit" Button, you can edit the application form any number of times .However information provided at the time of registration cannot be changed later on. If you have already completed your online application form and have submitted the form online, then no changes can be made. You have the option to fill a new application form with an alternate email id. However please note that fee once paid is non-refundable.

However, we will be providing facility to the candidates, between 13<sup>th</sup> May 2022 to 16<sup>th</sup> May 2022, to rectify any inadvertent mistakes committed in uploading photo and signatures, category details or academic details. Editing option for the critical/unique areas like application name, date of birth, email id, mobile number, Test city preference etc. are not allowed. Hence candidates are advised to review all information in application form before clicking on "submit" button.

#### 17) How many Exams do I have to attend if I want to apply for both COMEDK UGET and Uni-GAUGE E Exam?

Response: You will be attending one exam only. Previously these exams were being conducted as 2 separate exams. COMEDK UGET was conducted as an offline entrance exam in Karnataka. Uni-GAUGE E was being done as an online entrance across India. On 19<sup>th</sup> June 2022, these two exams will be conducted on the "Same Day" during the "Same Session" and as "One Combined Exam". This will reduce the need for students to prepare and attend multiple exams.

18) If I want to attend only COMEDK UGET 2022 or only Uni-GAUGE E 2022, will it be conducted on a separate date OR can I choose the sessions/shifts?

Response: No, COMEDK UGET 2022 and Uni-GAUGE E 2022 will be conducted as a combined exam on 19th June 2022 ONLY

19) Can I select the session/slot in which I can attend exam on 19th June 2022?

No, you will not have the facility to select the session/slot in which you attend exam. The session and test centre are allotted through computer assisted randomization process.

## 20) If I opt for both COMEDK UGET 2022 and Uni-GAUGE E what will be the exam and counselling process?

| DETAILS                                               | COMEDK UGET 2022                                                             | Uni-GAUGE E 2022                                                                                                    |  |
|-------------------------------------------------------|------------------------------------------------------------------------------|----------------------------------------------------------------------------------------------------|--|
| Exam Date and Time                                    | Exam will be h                                                               | Exam will be held on 19 June 2022                                                                                                    |  |
| Application form and Test Admission Ticket (TAT)      | Same application                                                             | Same application form and TAT for both                                                                                                    |  |
| Score card/ Rank                                      | Separate Score Card for<br>COMEDK with Ranks in<br>COMEDK                    | Separate Score card for Uni-<br>GAUGE with Percentile                                                                                                    |  |
| Counseling                                            | Centralized Online counseling by COMEDK. Updates available on COMEDK website | Apply separately with your score Card to individual Member Universities of ERA Foundation. Counseling held separately by individual Universities. Updates will be available on individual University websites |  |
| Tie Breaker in case of Equal<br>Marks and Eligibility | Managed by COMEDK as updated in brochure and website                         | Managed by individual Member<br>Universities who accept Uni-<br>GAUGE score card.                                                                                                    |  |
| Institutions/University                               | COMEDK institutions are separate                                             | Uni-GAUGE institutions are<br>Separate                                                                                                    |  |